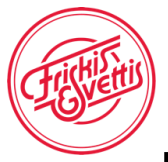

# **Nytt medlems og aktivitetssystem**

Friskis&Svettis Molde skal nå gå over til nytt medlemssystem som er godkjent av Norges Idrettsforbund. Dette er et krav og vår nye leverandør av medlemssystem er Innlandsfirmaet Rubic AS. Dette er et helt nyutviklet medlemssystem tilpasset Friskis og vi forventer at det kan være noen småfeil og mangler. Det er viktig at disse meldes inn til oss, slik at systemutviklerne får rettet det. Det meldes på e-post til Sissel som er F&S Moldes kontaktperson for systemet.

• E-post: [sisselgunn69@gmail.com](mailto:sisselgunn69@gmail.com)

PS! Vi tar gjerne tilbakemelding på det dere synes er bra også.

#### **Trenger du hjelp?**

Send mail til [sisselgunn69@gmail.com](mailto:sisselgunn69@gmail.com) eller send melding på Messenger (Facebook) til Friskis&Svettis Molde.

Her følger en bruksanvisning for aktivering i det nye systemet, informasjon om hvordan du kjøper kort og melder deg på treninger.

#### Registrering i nytt medlems- og aktivitetssystem fra Rubic

1. Alle som har vært medlemmer i F&S Molde i 2021, og som ikke er brukere av Rubic fra før vil få en aktiveringslenke for det nye medlemssystemet på e-post. (Dersom du har benyttet Rubic i en annen sammenheng tidligere så kan du gå rett til steg 9 i denne bruksanvisningen.) Aktiveringslenken ser slik ut:

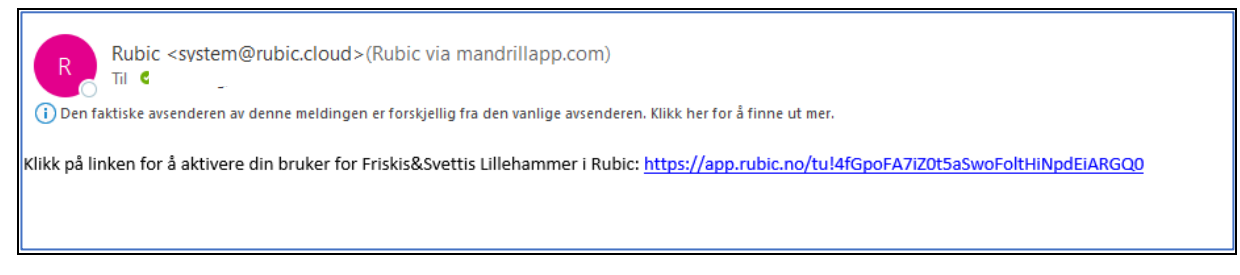

2. Klikk på lenken, og legg inn ønsket brukernavn og passord i boksen nedenfor. Et tips kan være å bruke e-postadressen din som brukernavn

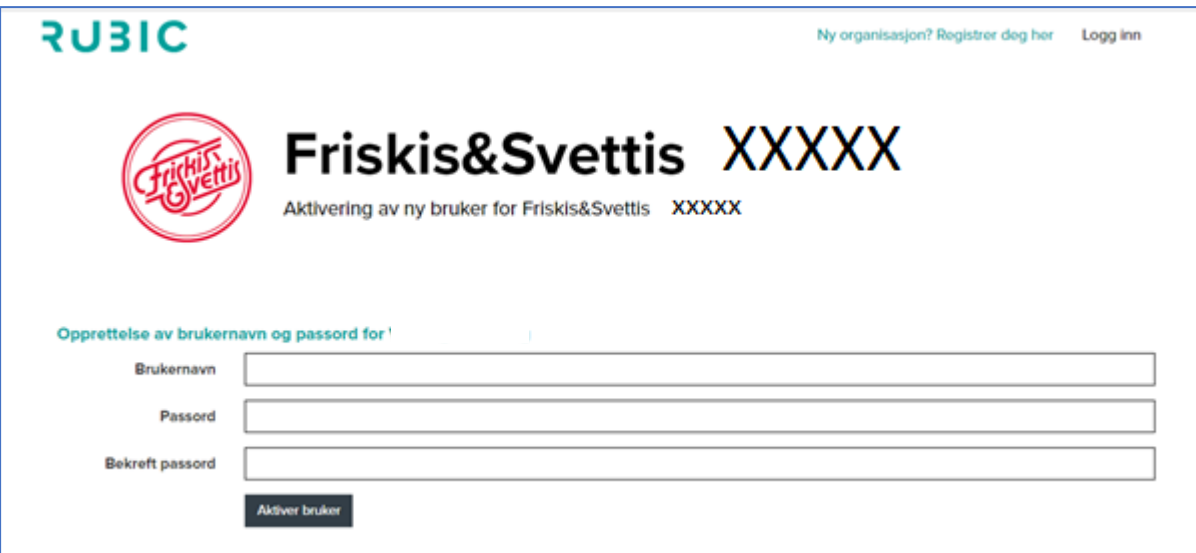

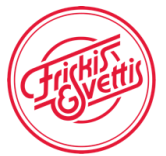

3. Klikk på knappen «Aktiver bruker», og du får følgende bekreftelse:

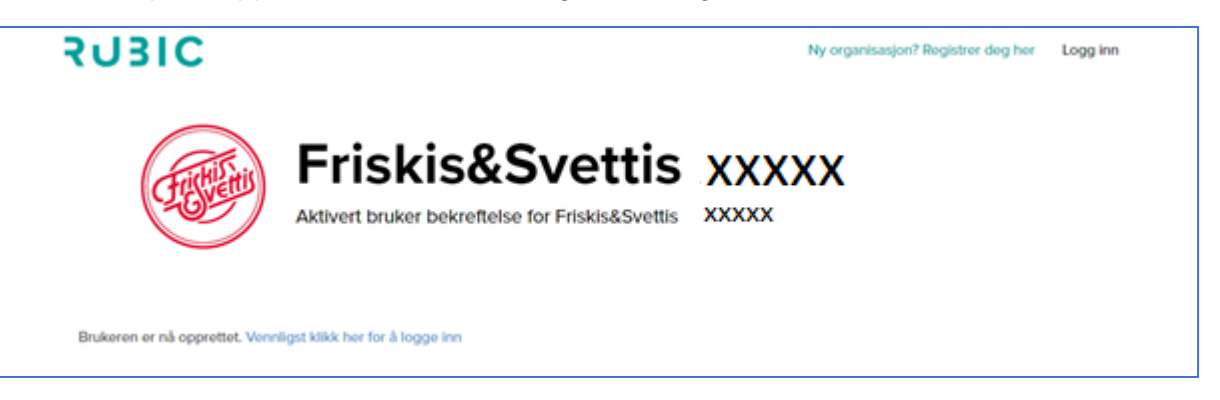

4. Klikk på den blå teksten «Vennligst klikk her for å logge inn». Innloggingsbildet kommer da opp.

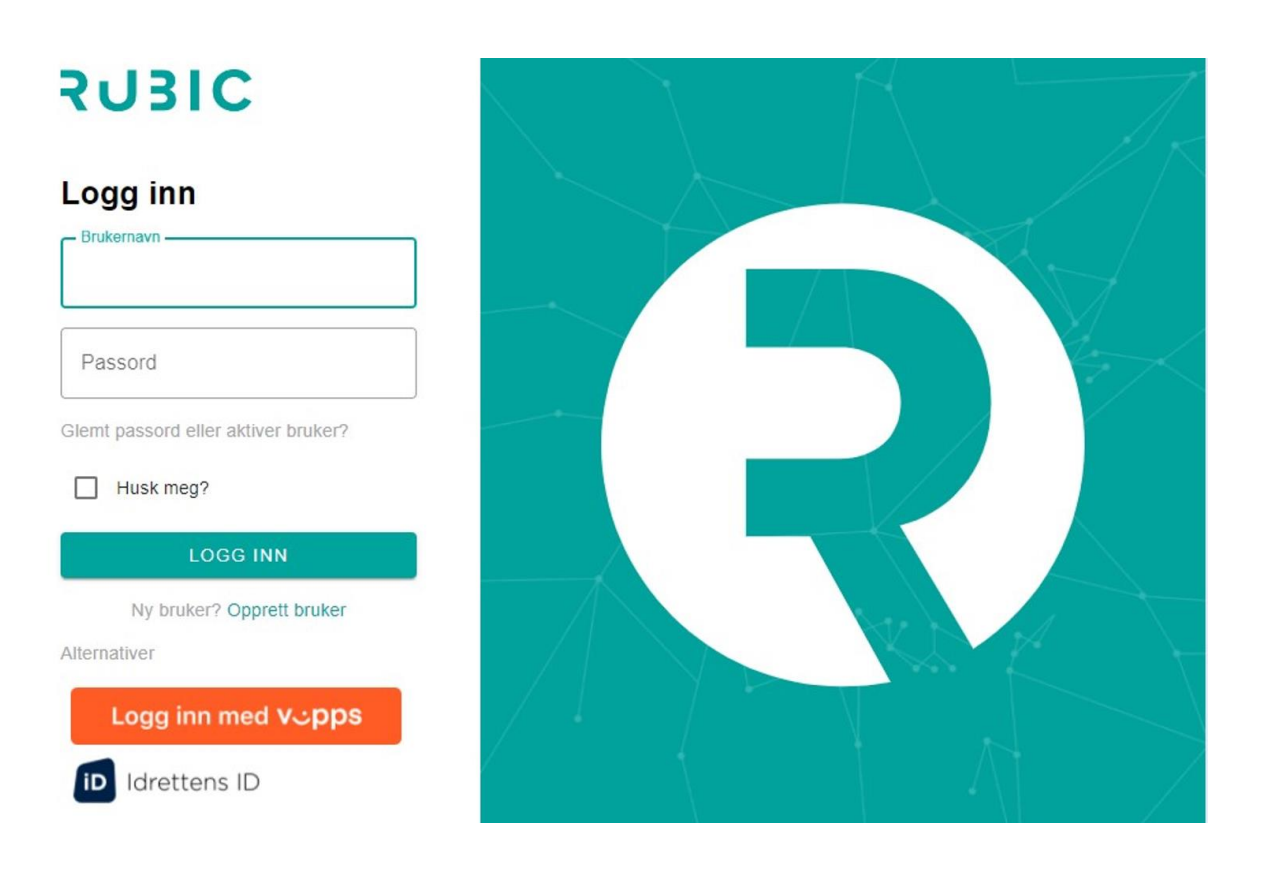

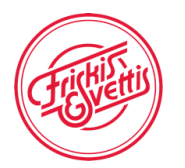

5. Logg inn med ditt nye brukernavn og passord. Du kommer da inn på siden nedenfor som viser de opplysningene vi har om deg.

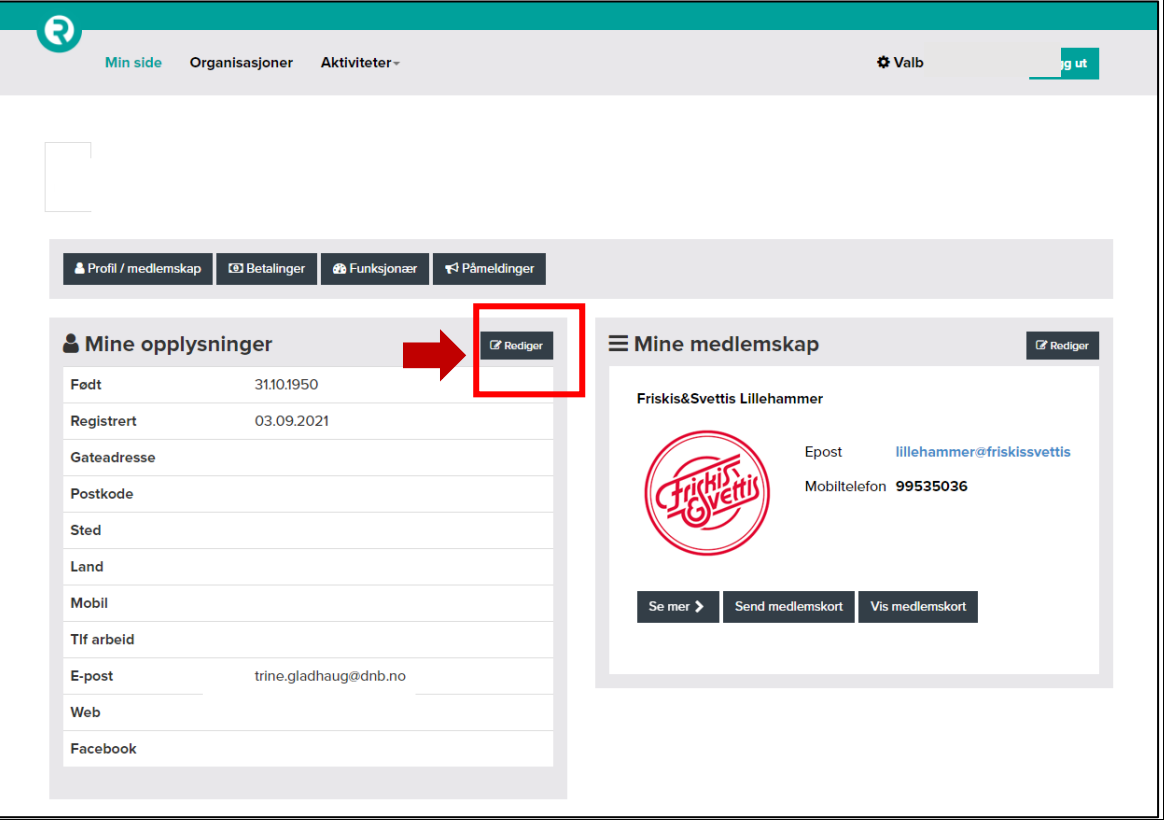

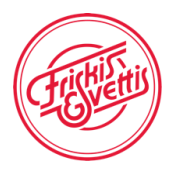

6. Klikk på rediger knappen og legg inn manglende informasjon. Det er satt x i feltene vi ønsker at du fyller ut hvis de mangler.

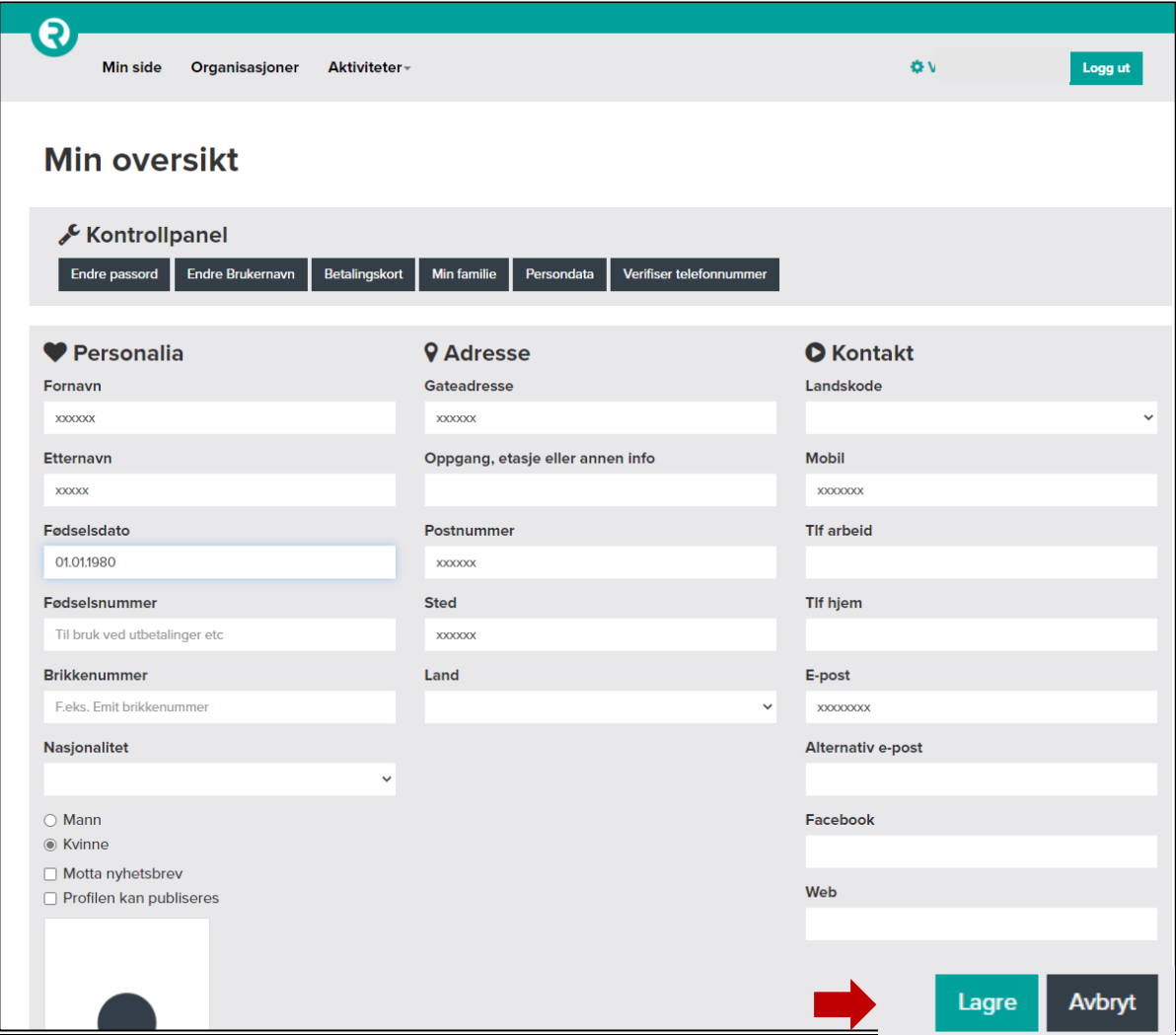

7. Klikk på Lagre. Når det er gjort klikk på den grønne «Logg ut» knappen øverst i høyre hjørne.

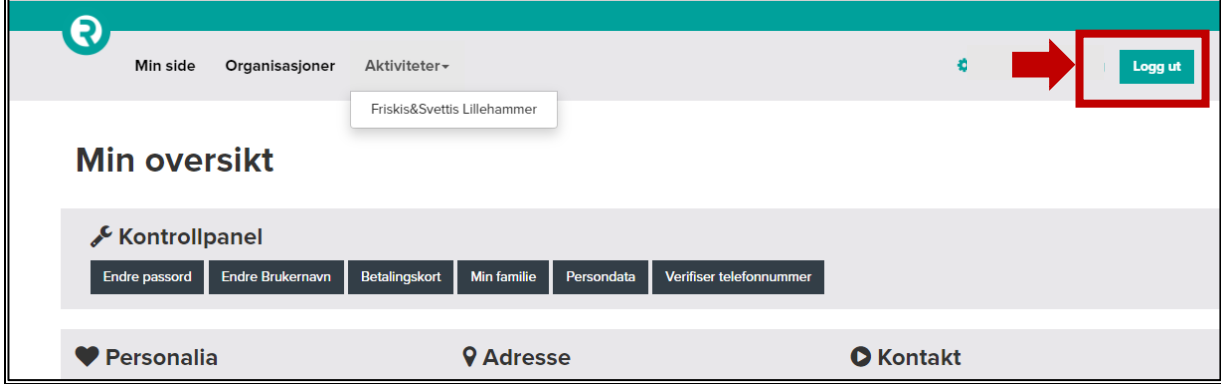

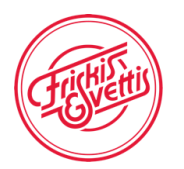

- 8. Klikk på «Logg ut» knappen i venstre hjørne
- 9. Gå nå inn på hjemmesiden til F&S Molde: [www.friskissvettis.no/molde](http://www.friskissvettis.no/molde) og klikk på «Timeplan» i høyre hjørne.

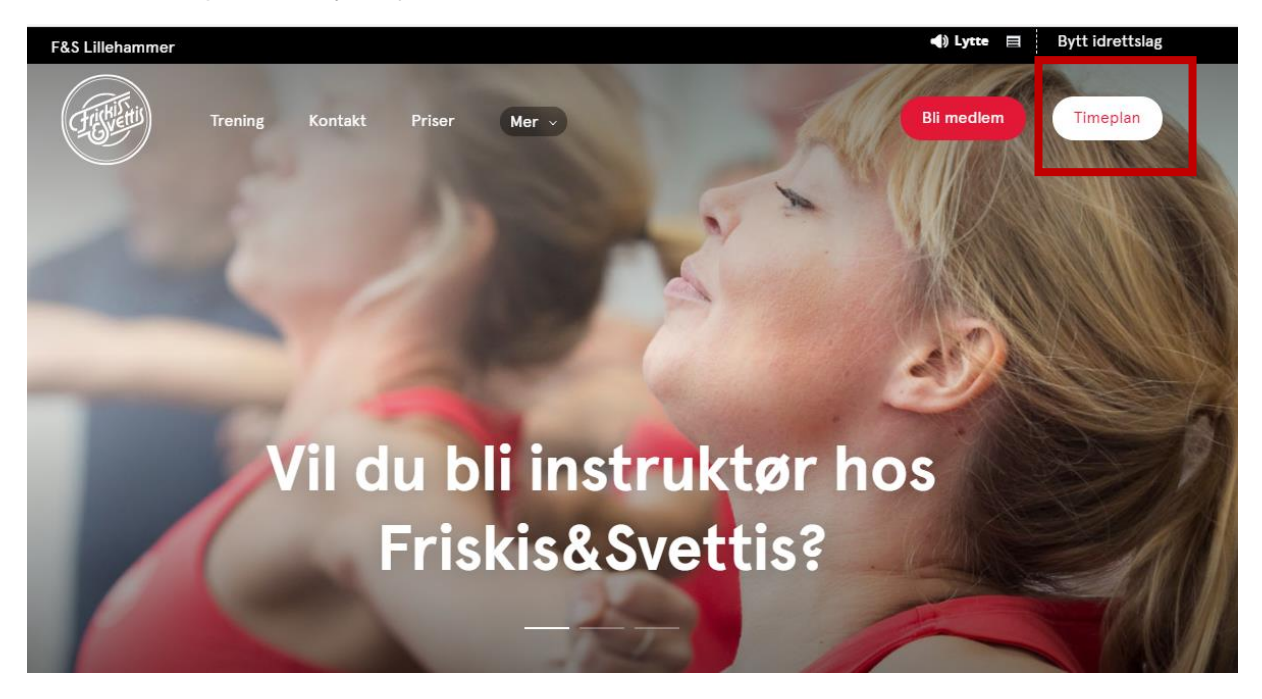

#### 10. Du kommer nå inn på en side som viser alle treningene våre

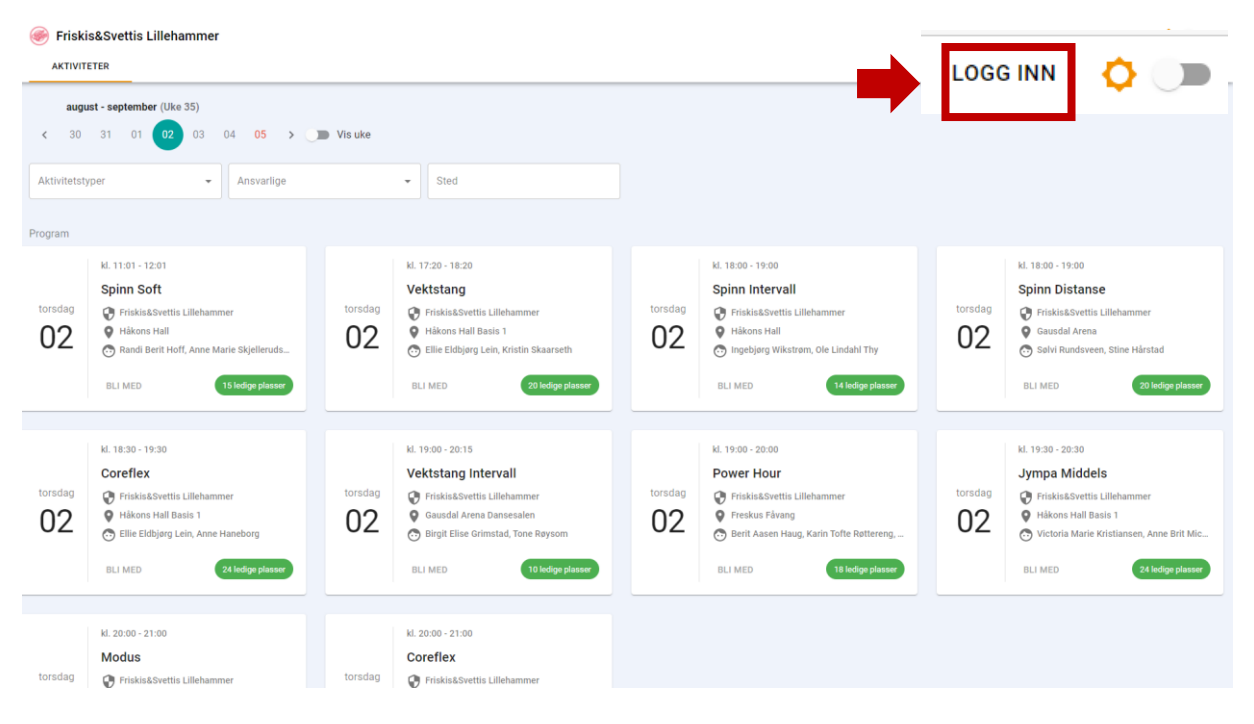

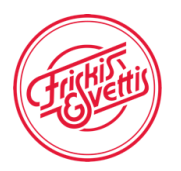

11. Klikk på «LOGG INN» knappen øverst i høyre hjørne. Følgende bilde kommer opp.

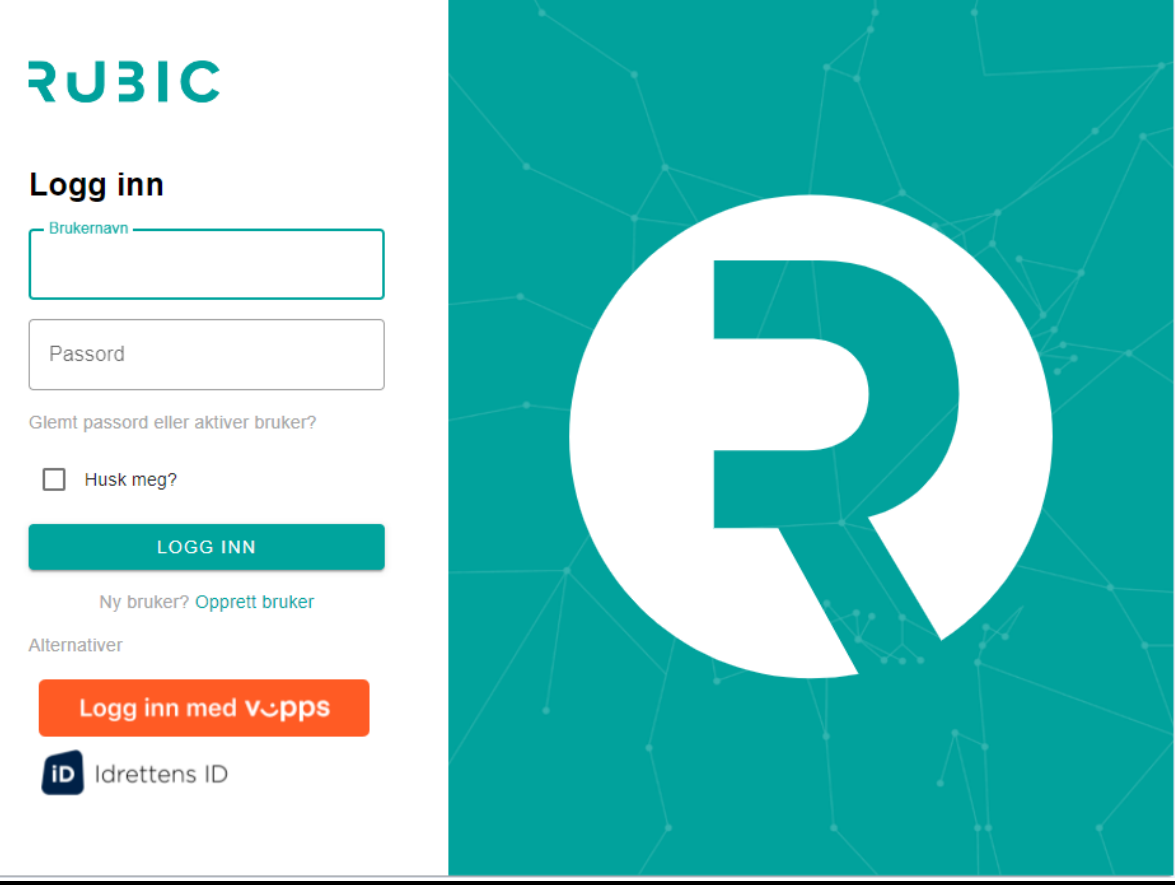

- *12.* Logg deg inn med brukernavnet og passordet du nettopp opprettet. *Hvis du har brukt Rubic tidligere bruker du det brukernavnet og passordet du har fra før, evt. trykker «Glemt passord eller aktiver bruker (se side 10 for forklaring på dette).*
- 13. Etter innlogging kommer du tilbake til timeplansiden vår. Pass på at det står Friskis&Svettis Molde i menyen oppe til høyre. Hvis det ikke gjør det, så skroll på rullegardinmenyen til du finner den.

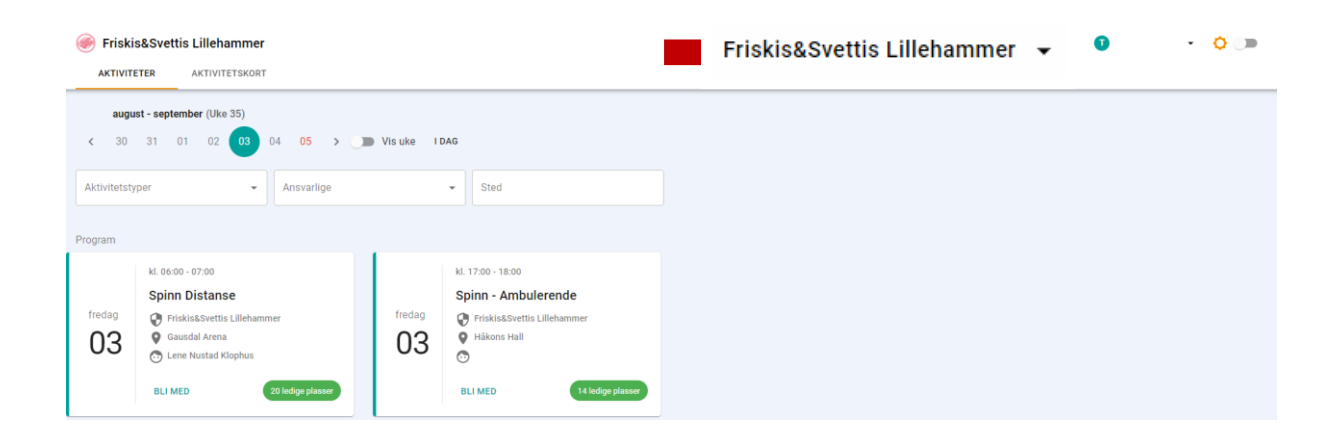

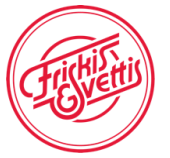

14. Klikk på fanen «Aktivitetskort». Der ser du om du har et aktivt treningskort i F&S Molde. Hvis du ikke har det vil siden se ut som den nedenfor. NB! Det vises ikke om du har betalt medlemskontingenten, men det sjekkes av systemet når du kjøper kort.

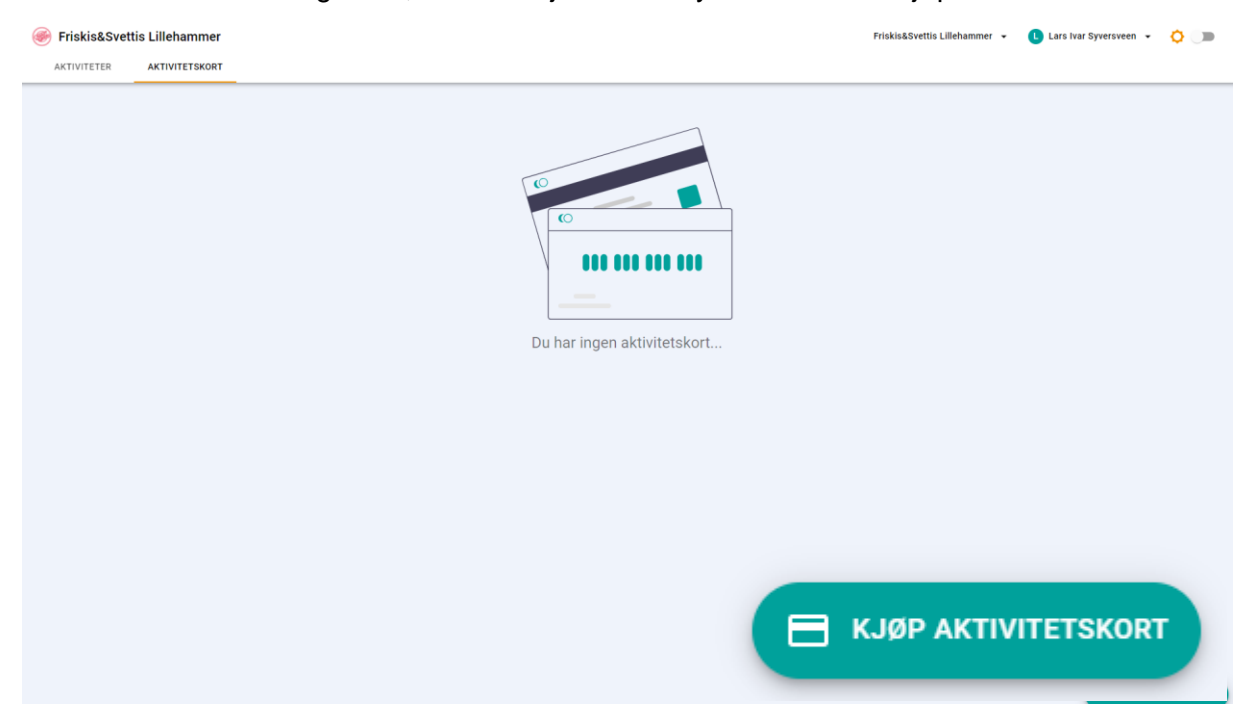

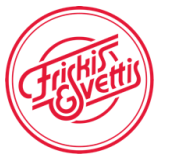

15. Klikk på «Kjøp aktivitetskort» og velg det kortet som passer for deg i lista, f.eks. Treningskort HALVÅR voksen. I tillegg kommer medlemsavgiften på 100,- hvis denne ikke er betalt tidligere i år. Tidligere innbetalinger er registrert i det nye systemet.

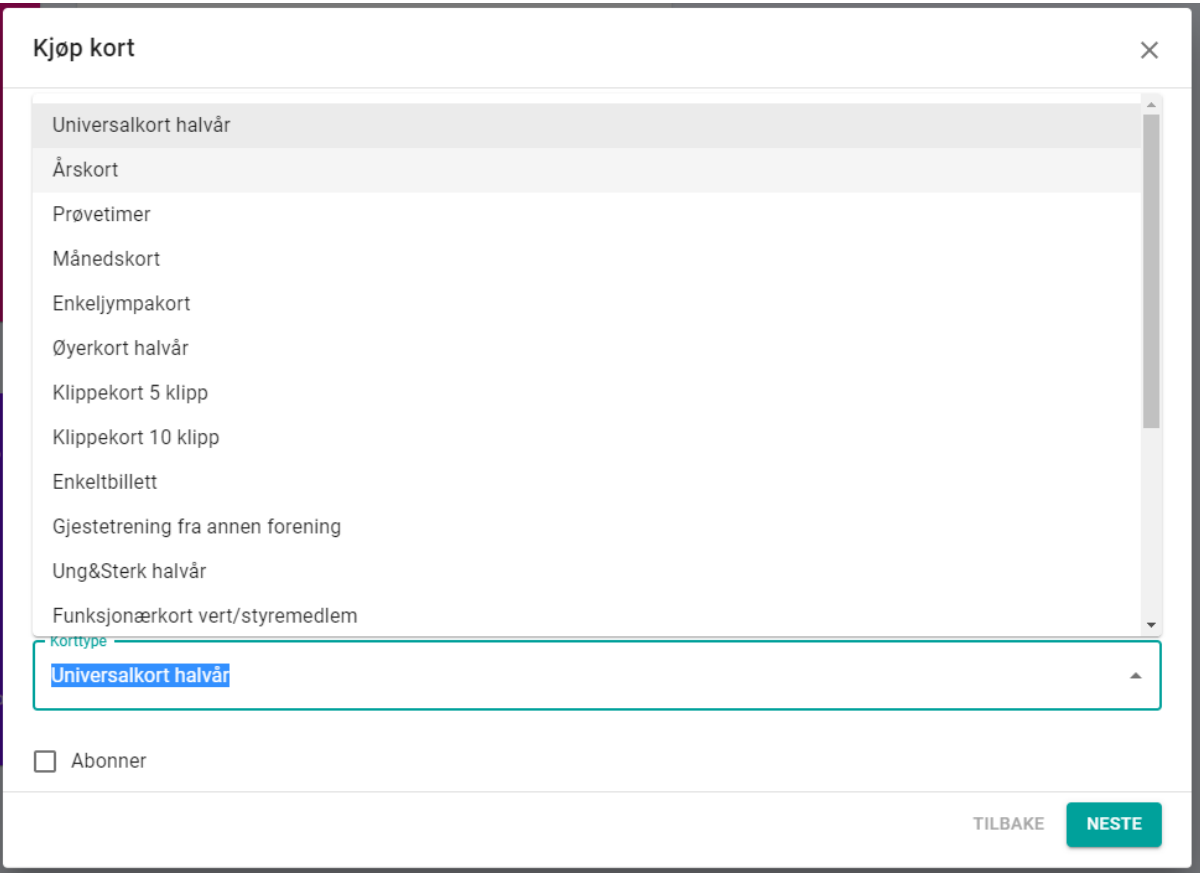

16. Hvis du ønsker å abonnere på et slik kort huker du av i ruten for «Abonner». Kortet blir da automatisk fornyet til våren. Klikk neste.

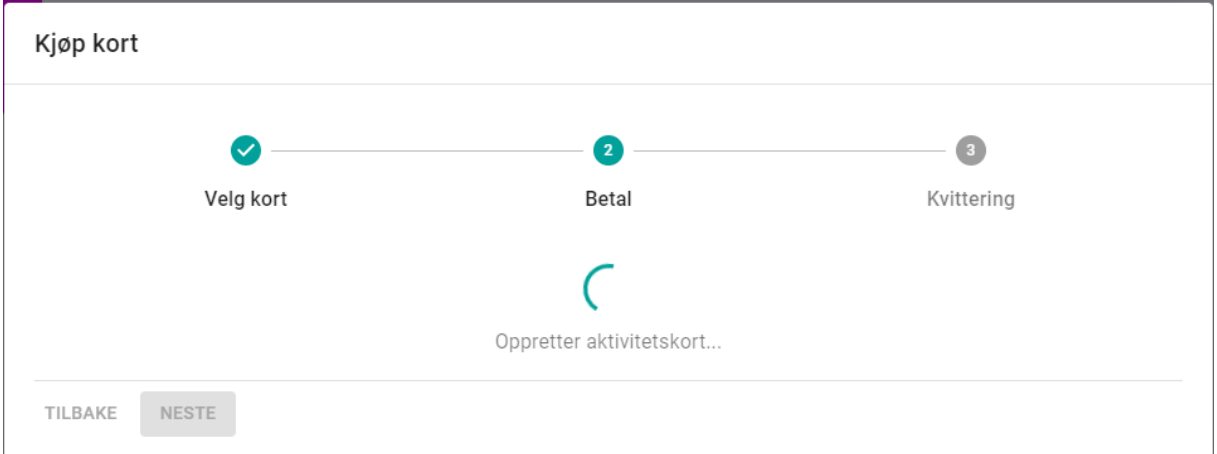

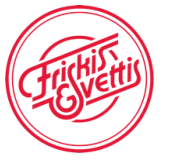

17. Velg om du vil betale med kort eller Vipps.

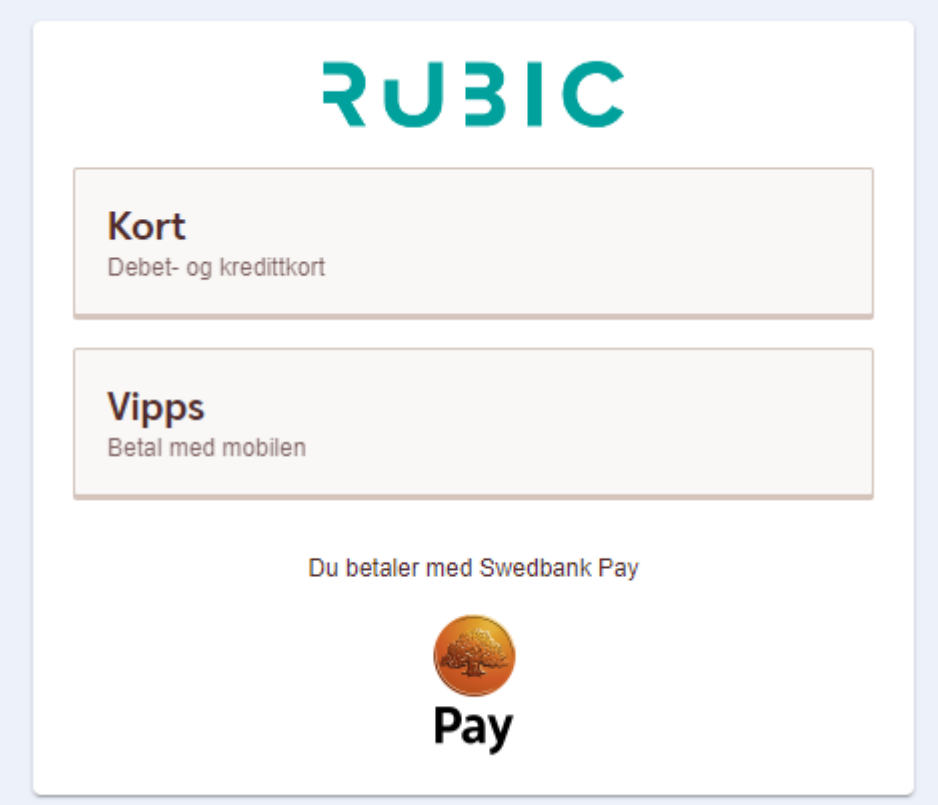

## Hvordan booke seg på time

Klikk på fanen aktiviteter

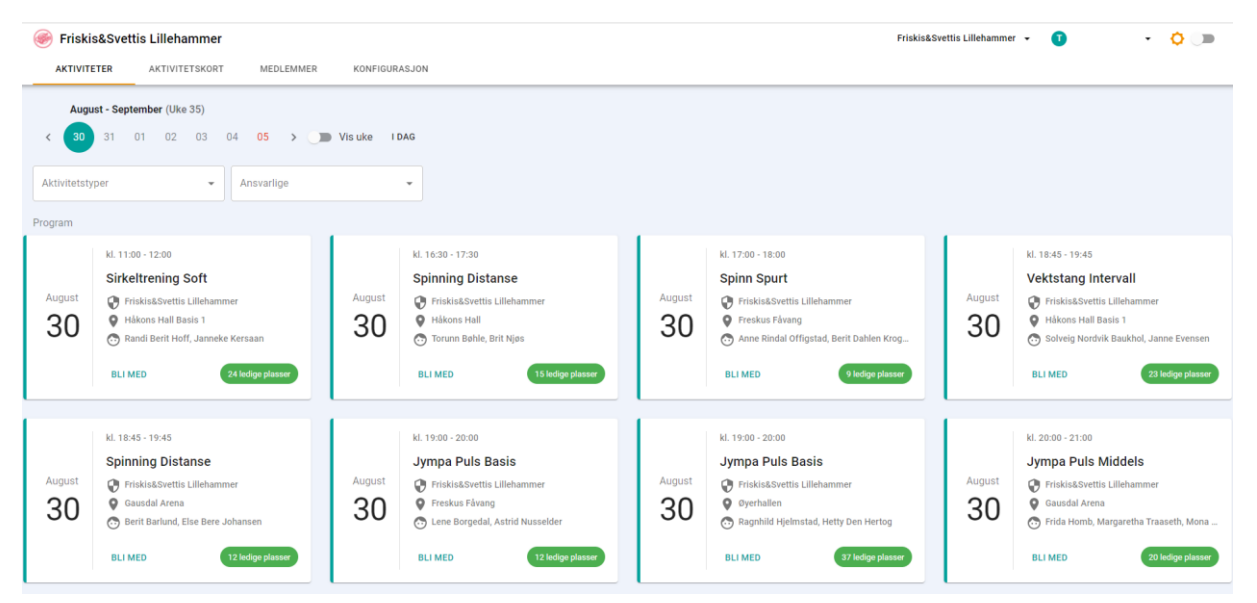

Klikk på knappen «BLI MED». Her kan dere også melde dere av. Hvis du ikke har aktivitetskort, vil en påmelding til en trening sette i gang kjøpsprosessen for kort.

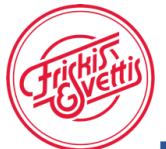

### **Innlogging med «Glemt passord eller aktiver bruker?»**

NB! Dette gjelder kun dere som har en bruker på Rubic fra før, men har glemt passordet!

Klikk på «Glemt passord eller aktiver bruker?» i påloggingsbildet fra steg 12. Følgende side kommer opp:

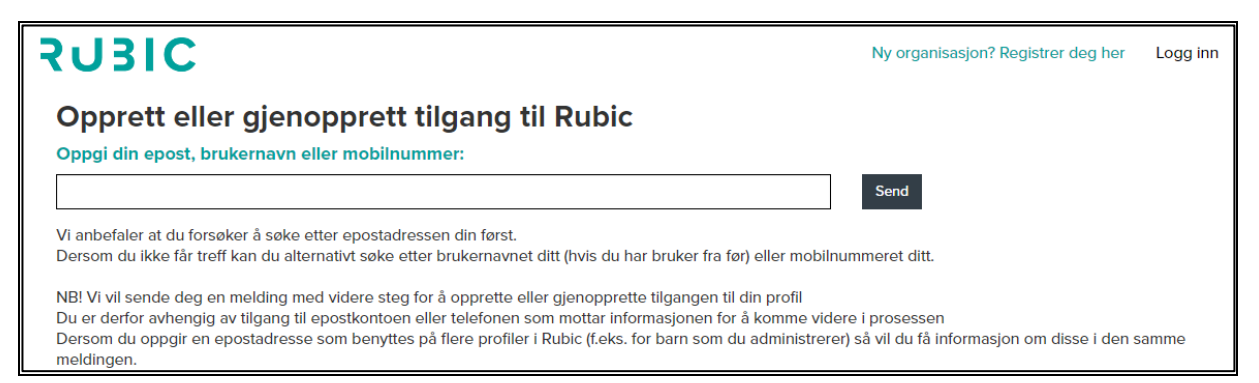

Legg inn e-postadressen du har oppgitt til F&S i feltet og trykk send. Du vil nå få tilsendt en aktiveringslenke. Klikk på den, og lag deg et passord, trykk «Fortsett».

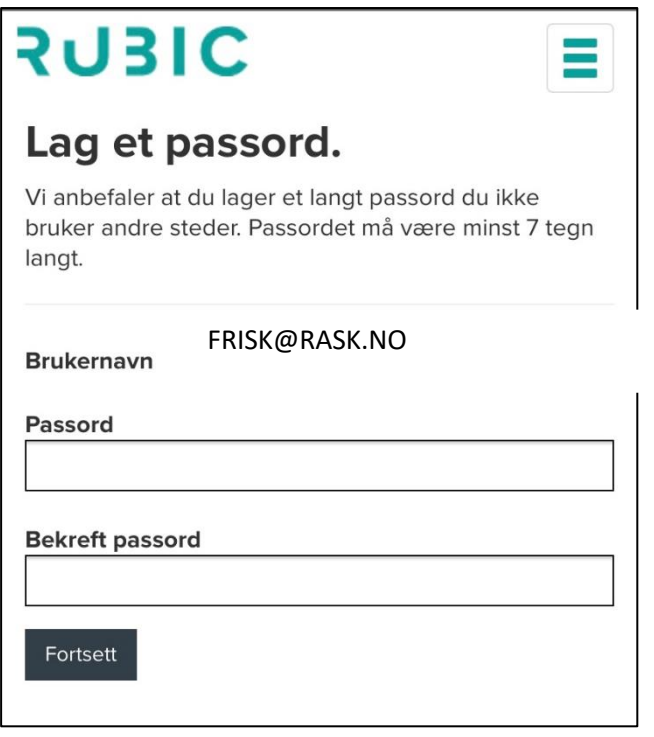

Du får bekreftelse på endret passord. Klikk på lenken «Vennligst klikk her for å logge inn» PS! Merk deg at brukernavnet ditt står på denne siden!

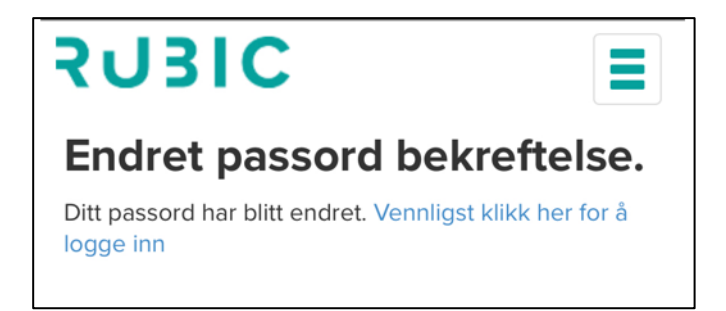

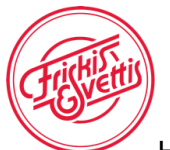

Hvis du klikker på lenken for å logge inn kommer du inn i medlemssystemet. Der ser du hvilke opplysninger vi har lagre om deg, og eventuelt andre klubber du er medlem i som benytter Rubic medlemssystem. Legg evt. inn korrigerte opplysninger slik det er vist i steg 5. For å komme tilbake til timeplanen og booking kan du gå tilbake til hjemmesiden til Friskis&Svettis Molde eller klikke på «Aktiviteter» i menyen og velge Friskis&Svettis Molde.

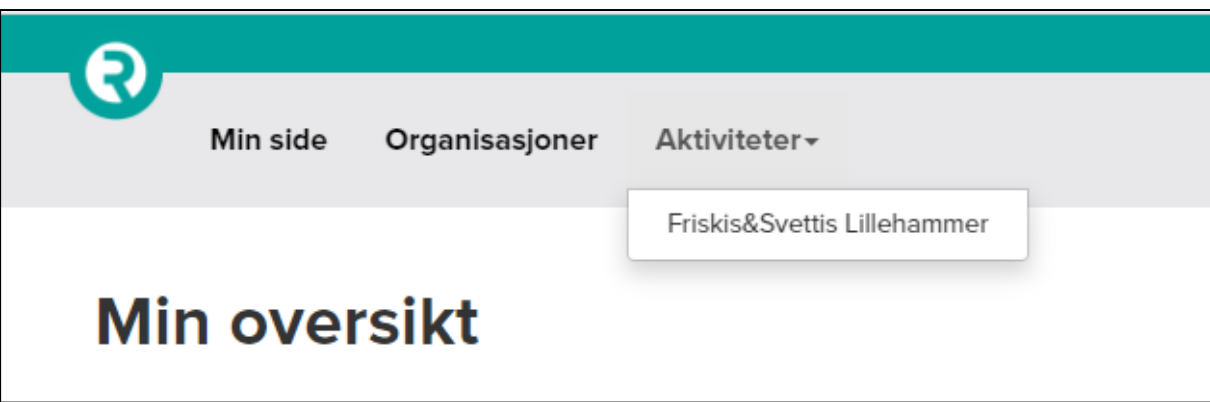